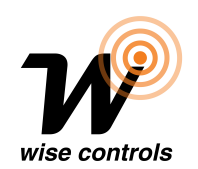

DAISY WI-FI : WI-FI INTERFACE, APP-PROGRAMMABLE, TO REMOTELY RADIO CONTROL ALL TELECO DEVICES FROM SMARTPHONES.

*Product code:*

## WISE WIFI DAISY

#### **Feautures**

- Easy access via Wi-Fi or mobile network from any compatible device.
- Up to 50 programmable device commands.

*Wi-Fi* 

- Possibility to create scenarios.
- Weekly timer to send commands at a specific date and time.

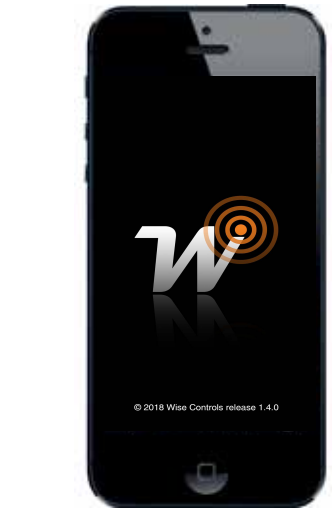

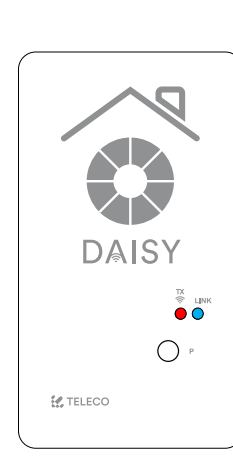

\*Please note : App graphics are different on the Wise Controls App. Instructions to be updated.

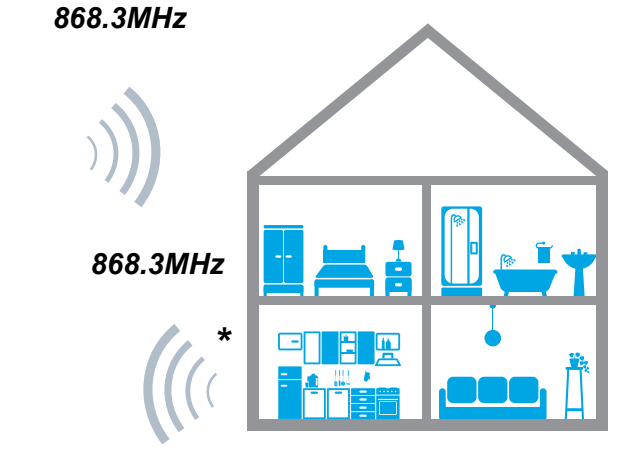

### **WISE CONTROLS APP**

\* The Blue Series receivers are bidirectional. They can receive and execute commands and send the status back to DAISY

#### 1.0 CHARACTERISTICS

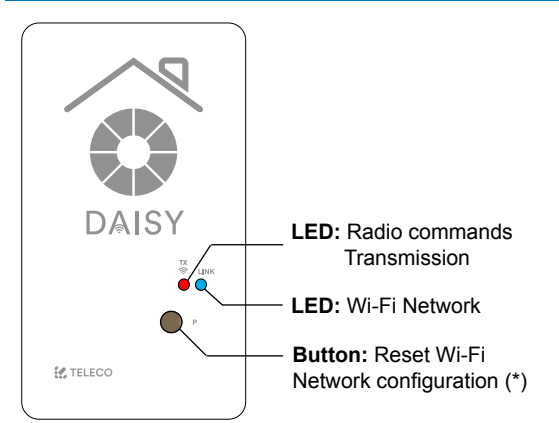

**\*** The memorized transmitters are not deleted.

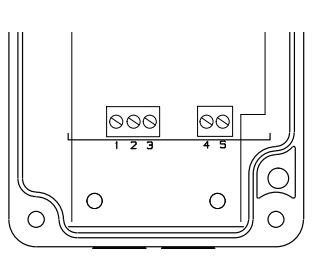

- 1.  $+12 \div 24$  Vdc
- 2. GND (-)
- 3. +5Vdc
- 4. COMMON
- 5. N.O. CONTACT INPUT

Thermoplastic ABS

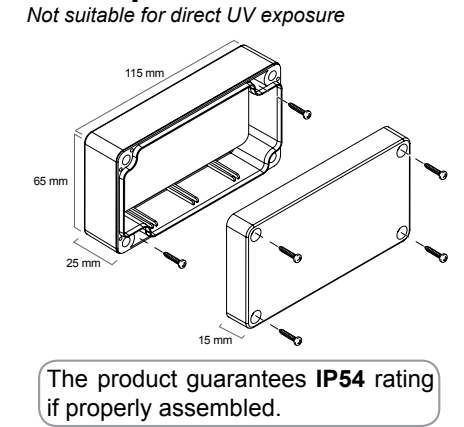

#### 1.1 TECHNICAL SPECIFICATION

- Transmission frequency

- Power supply

colore come G304BK-CO-SER

#### 868.3 MHz (TVDAY868A01)

 $5/12 \div 24$ Vdc  $-20^\circ \div +50^\circ C$ 

- Operating temperature range

- Max. possible virtual transmitters 50
	- Protection IP54
- Material of the box and its cover Thermoplastic ABS
- 
- Frequency band 2.4GHz

- Network Wi-Fi module 802.11 b/g/n

#### 2.0 INSTALLATION

Download the app WISE CONTROLS from App Store or Google Play. Check the compatibility with your device irst. Once downloaded, it is possible to use it in DEMO mode, even without any DAISY paired.

△

In order to connect Daisy to the WiFi network the router doesn't have filter blocks. In case of connection issues please contact the system administrator.

#### 3.0 REGISTRATION

The smartphone must be connected to an internet network. Follow the procedure here below described:

John Smith

\*\*\*\*\*\*\*\*\*\* \*\*\*\*\*\*\*\*\*

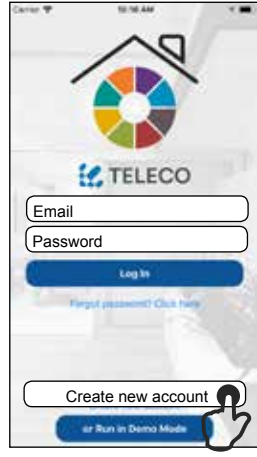

1. Tap on "Create new account".

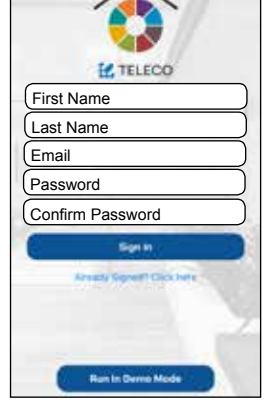

2. Fill the fields with the information required.

Code: 4C55CC164F25

#### 4.0 FIRST CONFIGURATION WITH ANDROID DEVICE

#### **Mandatory: Android version 4.4 KitKat or later.**

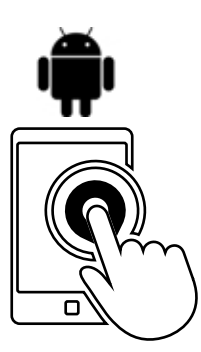

- 
- 1. Run the Daisy APP
- 2. Take note of the **Code** writen on the label.
- $2.4\mathrm{GHz}$ 5GHz  $n n n$

3. Once filled the fields tap on "Sign In".

Sign In

John.Smith@gmail.com

**IL TELECO** 

- **Name:** Orange\_WiFi\_Network **Password:** 12345678
- 3. Take note of WiFi **Name** and **Password**.

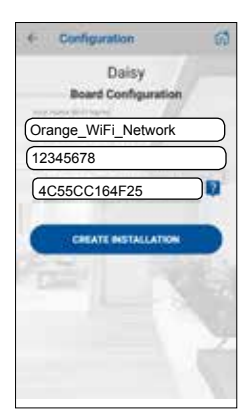

4. Check email to confirm registration.

4. Fill the fields with the information required.

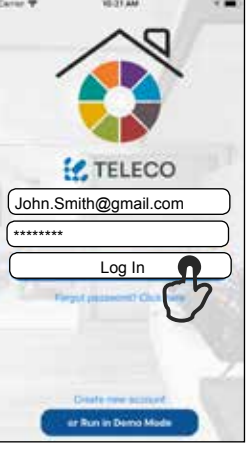

- and PWD assigned.
- 5**. "**Log In" with User
- 

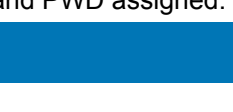

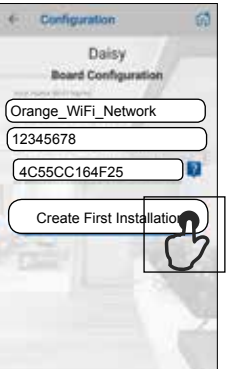

5. Tap on "Create first Installation".

**Warning: Verify that the connection option to networks without internet access is enabled.**

#### 4.1 FIRST CONFIGURATION WITH IOS DEVICE

#### **Mandatory: IOS version 12.0 or later.**

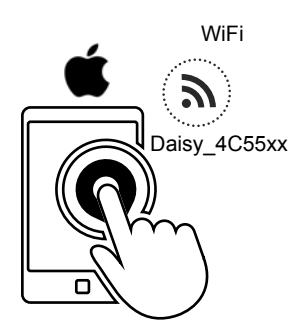

1. On your phone, set up the Daisy\_4C55xx WiFi network and run the Wise Controls App.

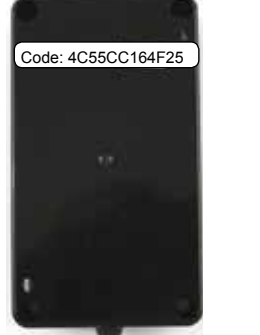

2. Take note of the **Code** writen on the label.

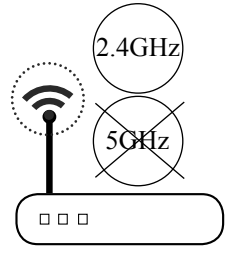

**Name:** Orange\_WiFi\_Network **Password:** 12345678

3. Take note of WiFi **Name** and **Password**.

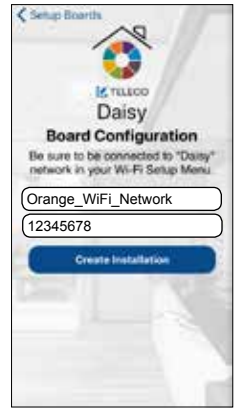

4. Fill the fields with the information required.

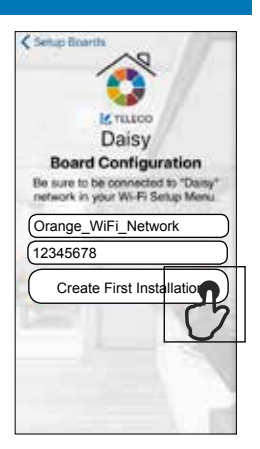

5. Tap on "Create first Installation".

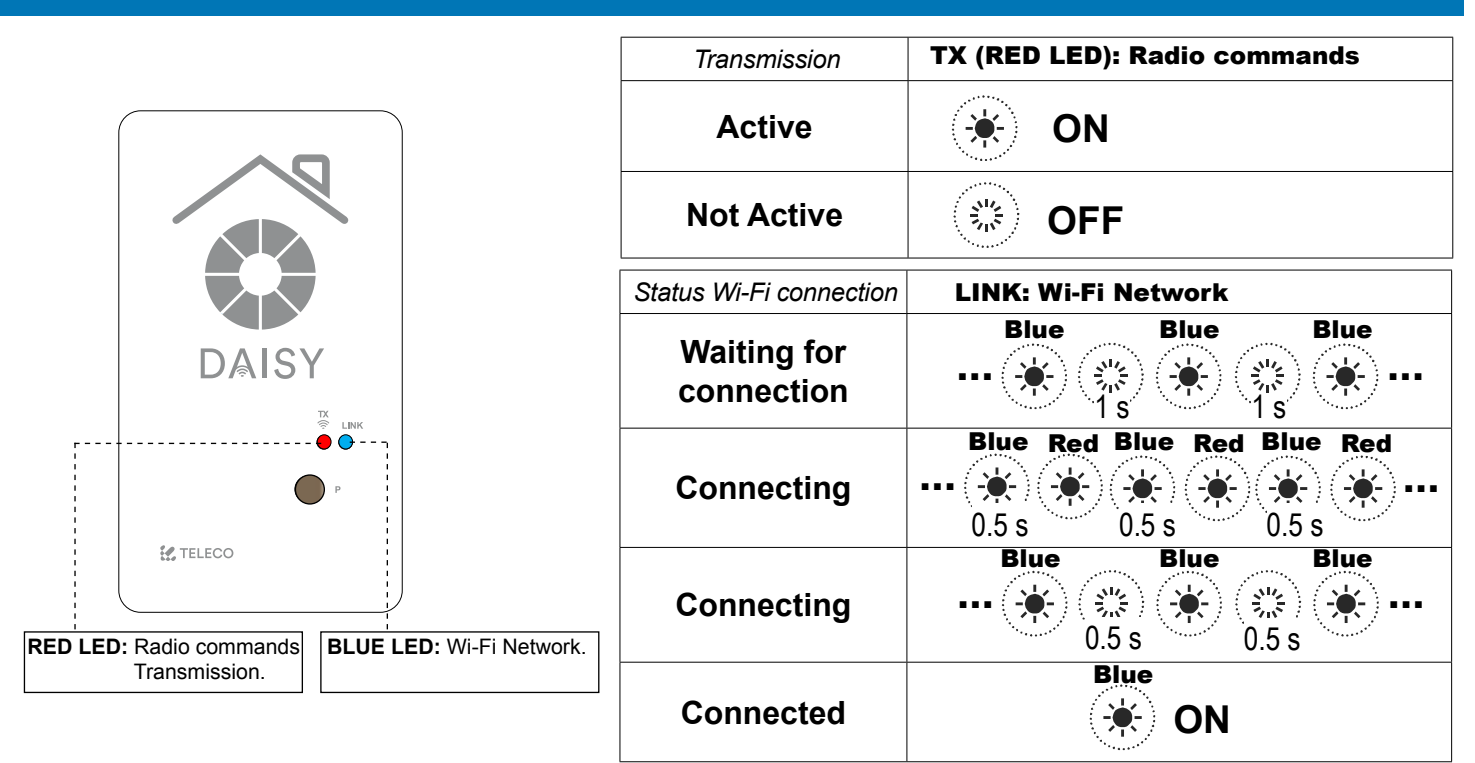

#### 6.0 MAIN MENU

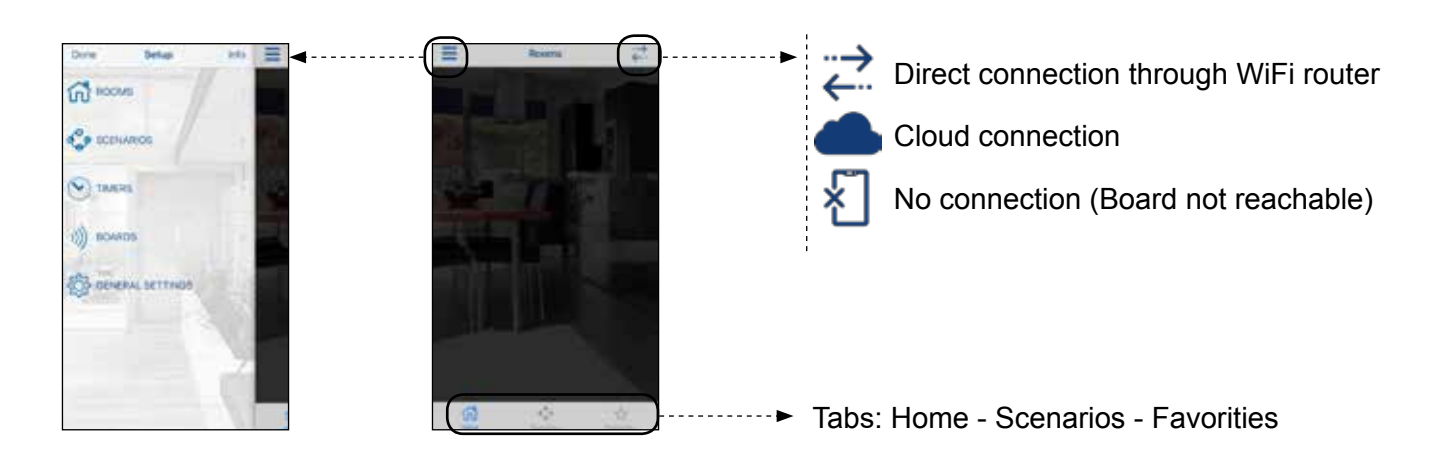

#### 6.1 SETUP ROOMS

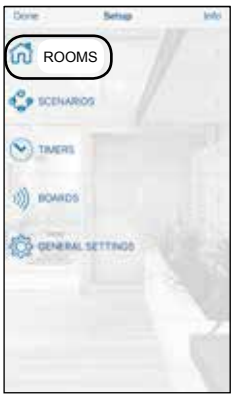

1. Create new rooms accessing the menu "Rooms" in Setup.

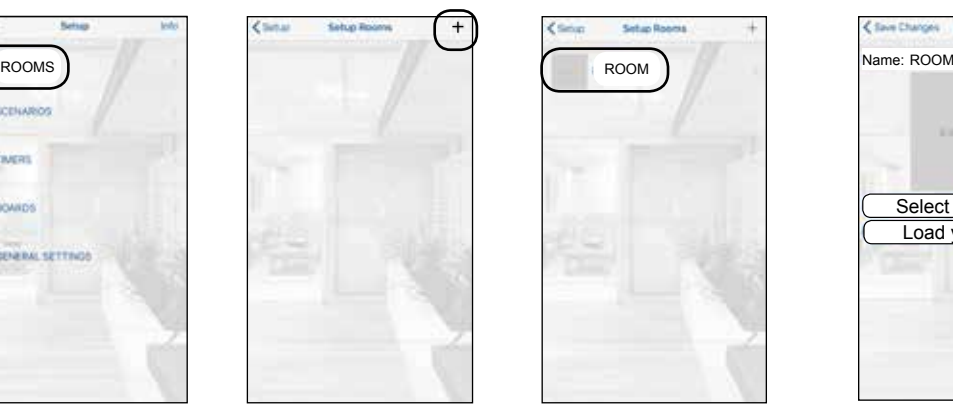

2. Tap  $(+)$  to add a room.

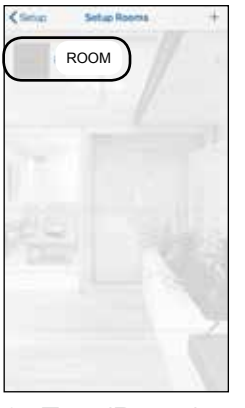

3. Tap (Room) to enter in the next menu.

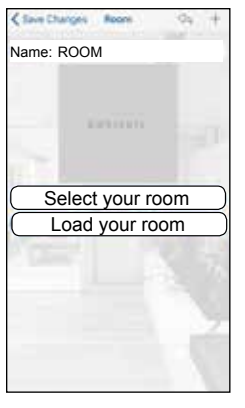

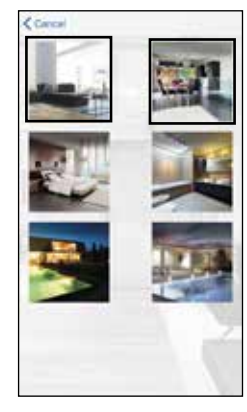

4. Set the name and assign a picture amongst the 6 provided (Select your room) or select a picture of your device gallery.

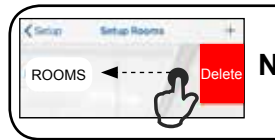

**Note**: swipe a listed room left to delete it.

#### 6.2 ADDING COMMANDS TO A ROOM

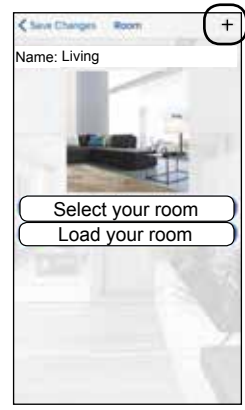

1. Tap "+" to add remote commands. Select the type of controlled device from the list.

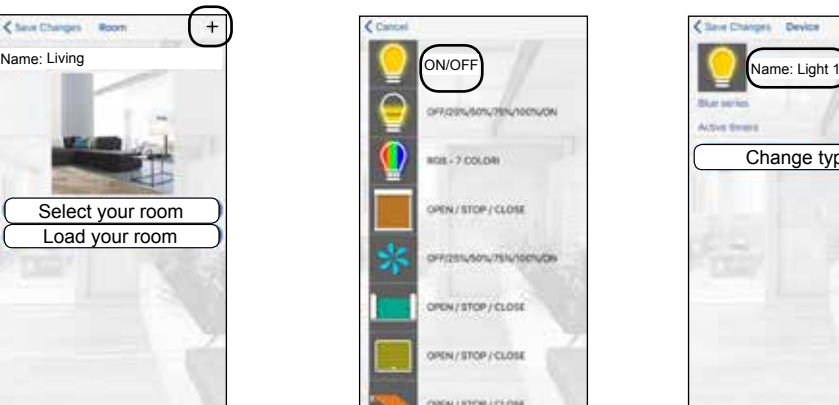

2. Tap the transmitter to add.

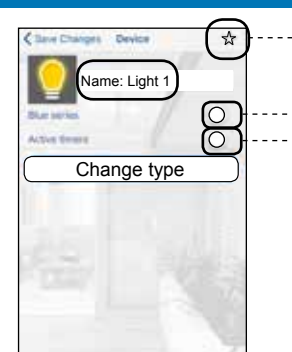

3. Assign a "Name".

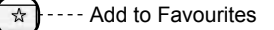

Enable if the receiver is Blue Series ---- Enable to set the timers

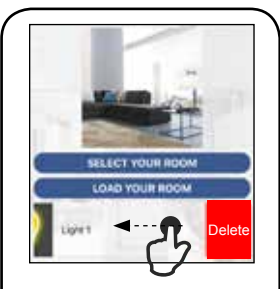

**Note**: swipe a listed transmitter left to delete it.

#### 7.0 SCENARIOS

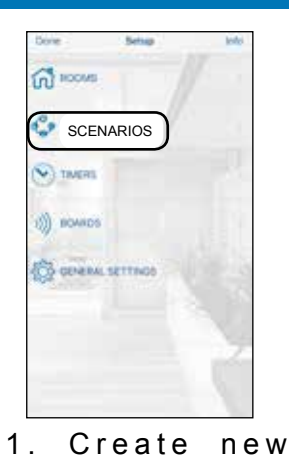

scenarios accessing the menu "Scenarios"

in Setup.

Name Scenario ------- Name **0 0 0 0 0 0 0 0 Scenario 1** Choose Icon 68666

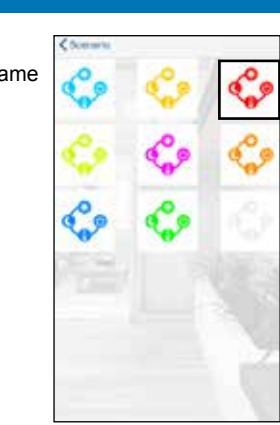

2. Tap "+" to add a scenario. Set the Name and assign an icon amongst the 9 provided.

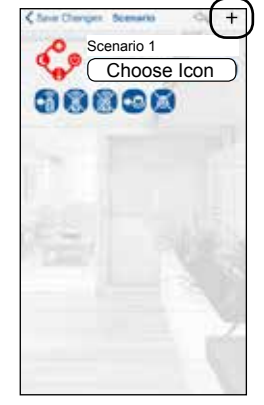

3. Tap "+" to add 4. Select the type remote commands of controlled device from any room.

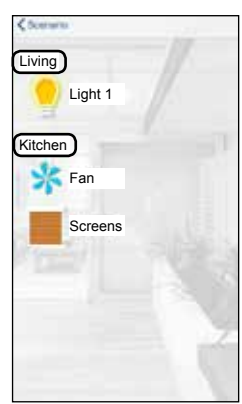

from the list.

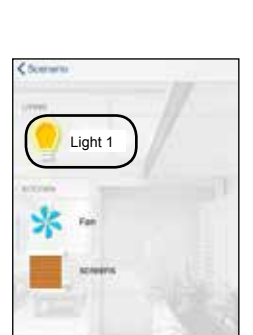

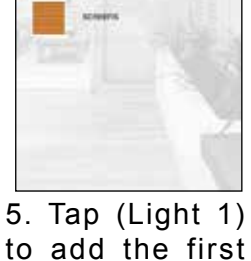

command.

00000 ON OK Cancel

6. Tap (ON) to chose the command.

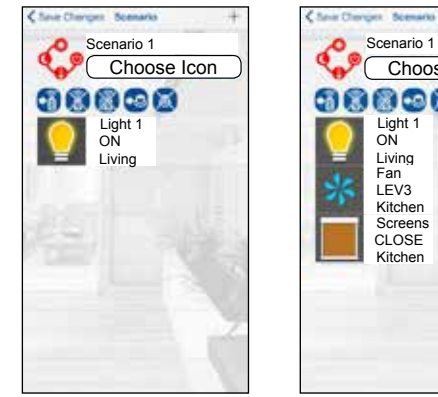

7. The first device configured for the scenario appears on the display.

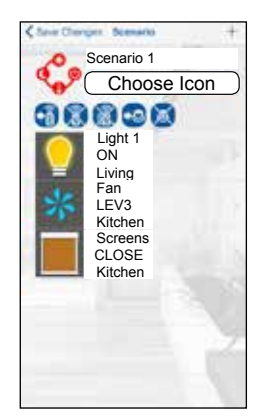

8. Repeat steps 3-4-5 to add the other devices to the scenario.

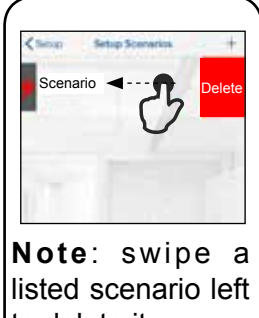

to delete it.

#### 7.1 ADVANCED SCENARIO PROGRAMMING

Once the scenario has been completed, it's possible to assign it to a transmitter button or to a wired N.O. button connected to the input 4-5.

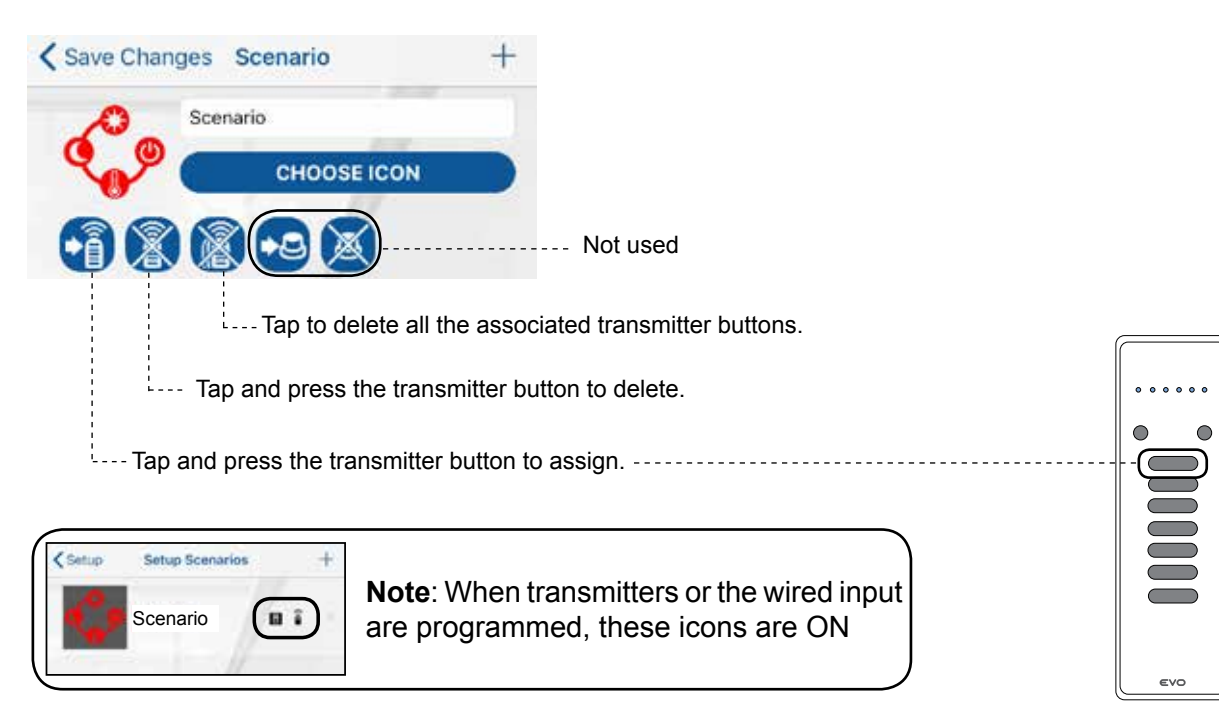

#### 8.0 TIMERS

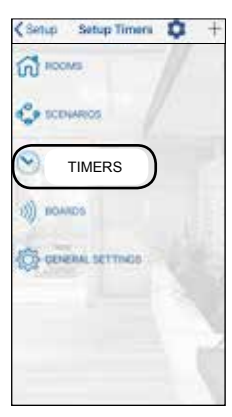

1. Create new timer accessing the menu "Timers" in Setup.

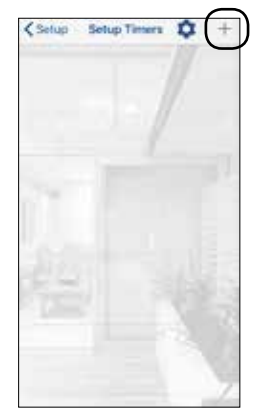

2. Tap "+" to add a timer.

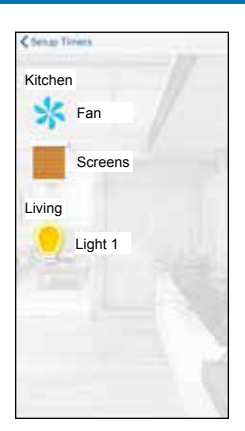

3. Tap "Light 1" to add a timer.

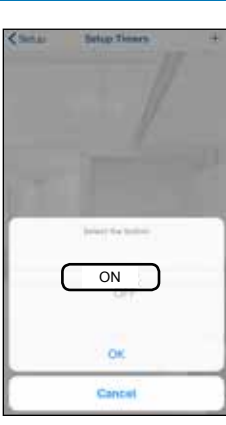

4. Tap (ON) to chose the command.

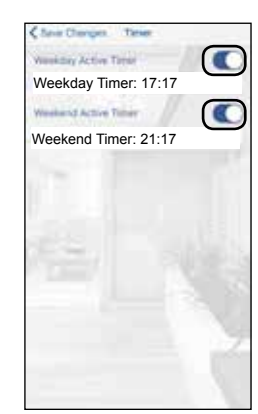

5. Enable the timers. Set the hour for the timers.

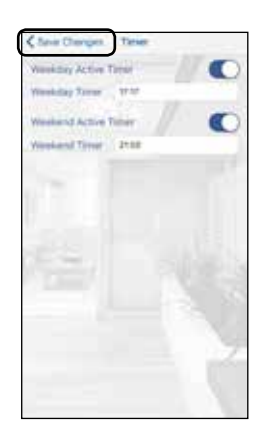

6.Tap "Save Changes".

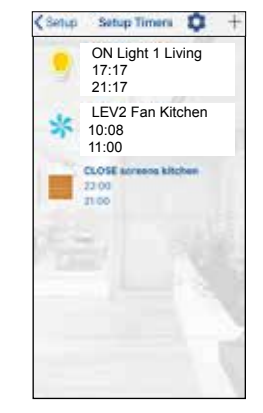

7. Repeat steps 2 and 3 to add timers to the other devices.

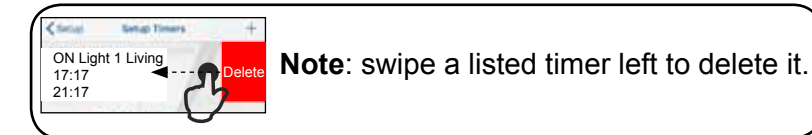

**Note:** To operate the timers must be enabled following the procedure described below:

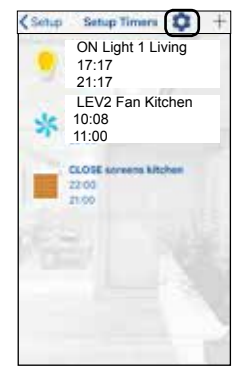

1. Tap gear icon.

#### $\bullet$  Monday Enable timers Enable timers Tuesday **Wednesay Thursday** Friday Saturday Sunday

2. Tap (Active all timers) to enable the timers.

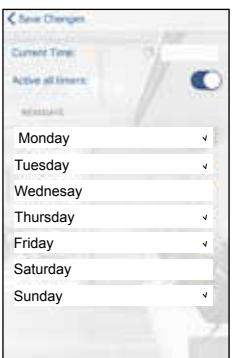

3. It's possible to set weekdays-weekend group. Tap on the day names to add in weekdays groups.

#### 9.0 SELECT BOARDS

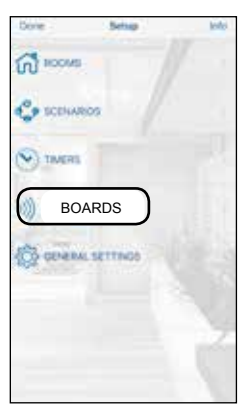

1. Tap (Boards) to enter in the next menu.

11.0 SHARE INSTALLATION (SIX HOURS)

smartphone described in the paragraph 3.0

# $+$ Board n. 1 Board n. 2

2. Tap the chosen board. To add new board tap  $(+)$ .

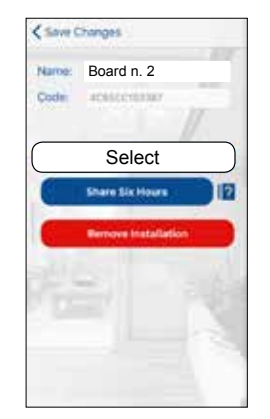

3. To pair the board tap (Select).

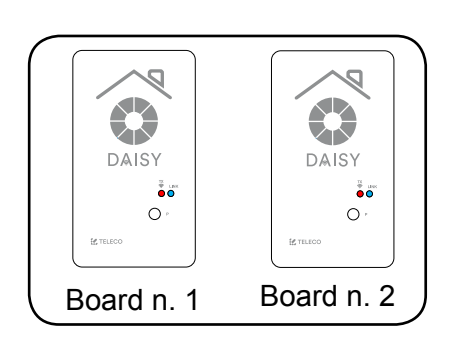

**Note:** Before starting, it is necessary to carry out the **Registration** procedure on the new

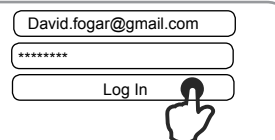

#### **Configurated smartphone**

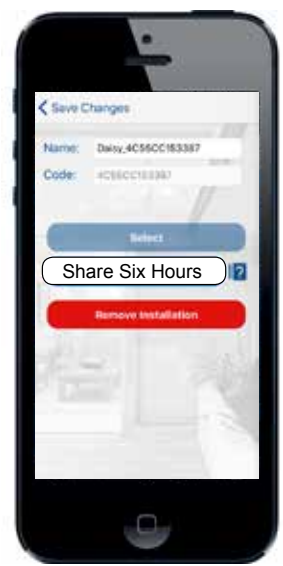

1.Tap(Share installation).

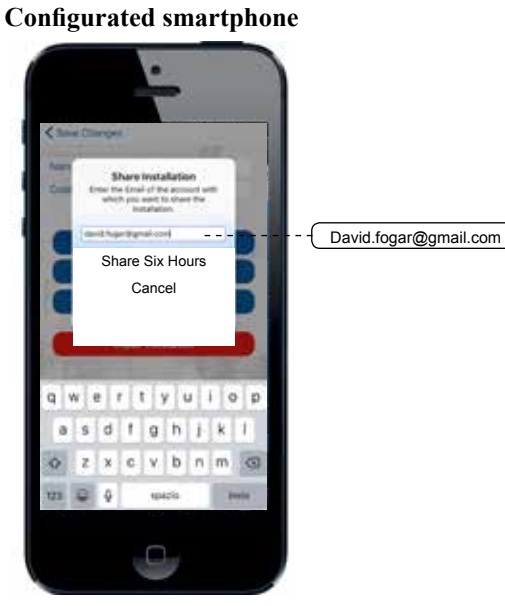

2. Fill the field with the email of the new smartphone. Tap (Share ...) installation.

**New smartphone**

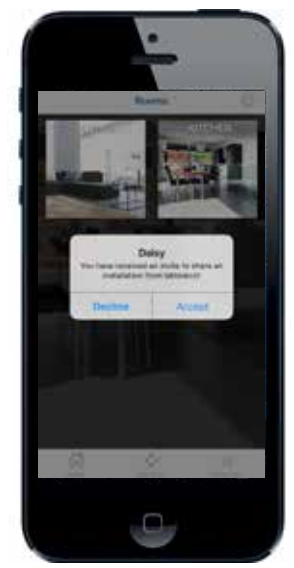

3. Accept the invite to share the installation.

#### 12.0 GENERAL SETTING

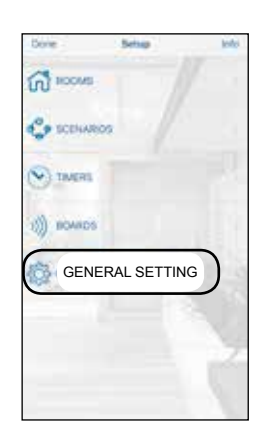

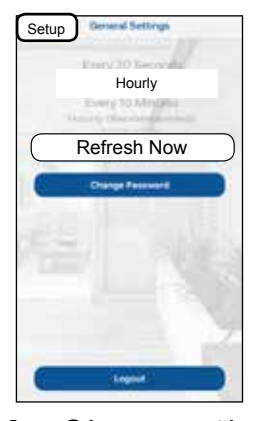

2. Choose the Refresh time and tap (Setup).In alternative tap (Refresh Now).

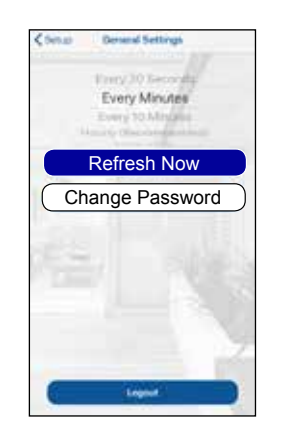

3. In order to set a new password tap (Change Password).

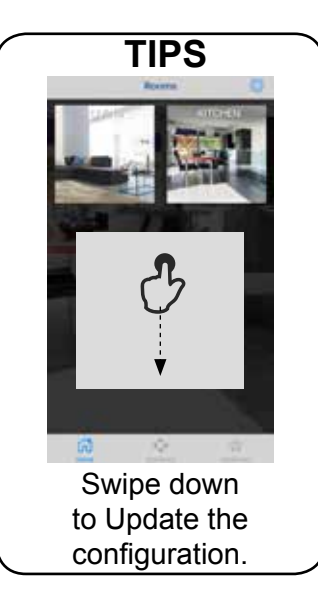

#### 13.0 INFO PAGE

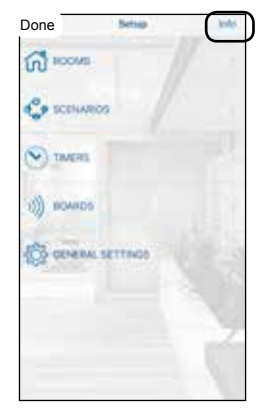

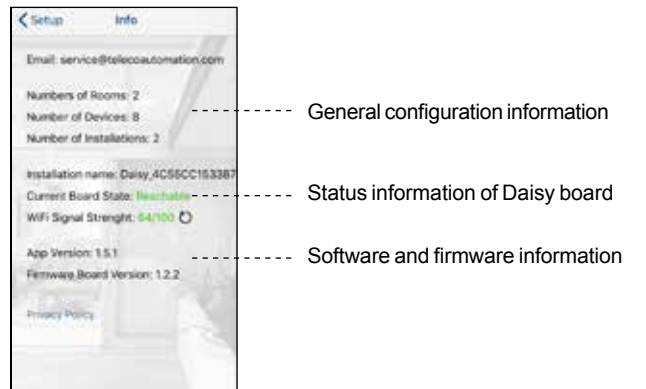

1. Tap (Info) to enter in the next menu.

#### 14.0 HOME PAGE

Once configurated the rooms with the transmitters tap (done) to enter in the (Home) page.

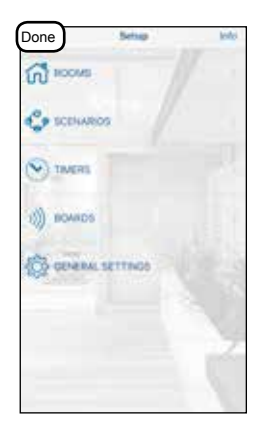

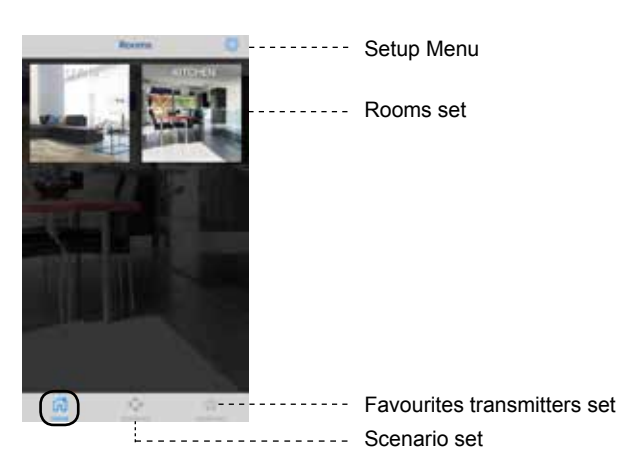

#### 14.1 DAISY TRANSMITTER

**Note:** To operate the **Daisy transmitters** must be memorized in the receveirs. See par. 14.2 and par. 14.3

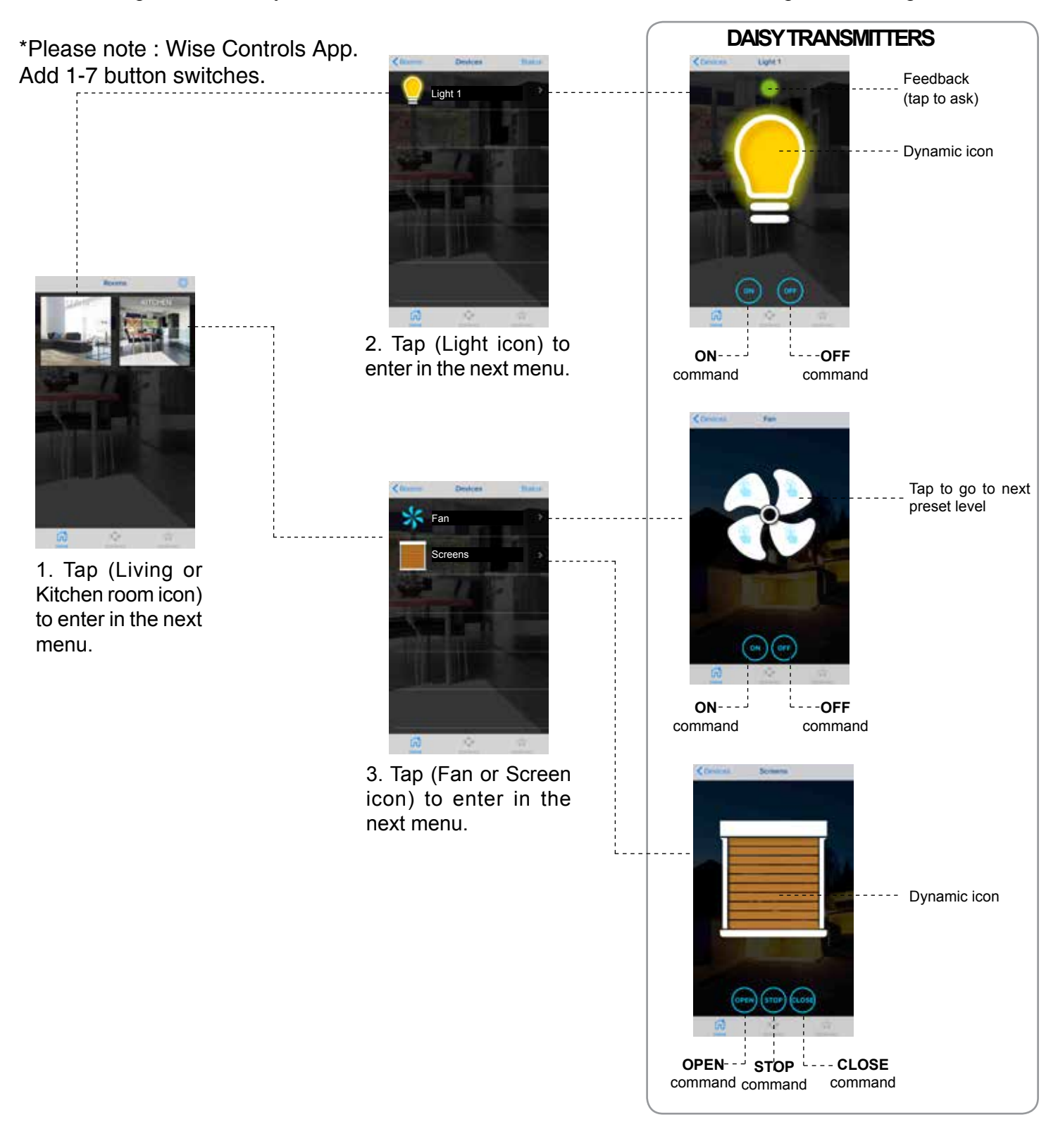

#### 14.2 MEMORIZATION

![](_page_7_Picture_4.jpeg)

For its proper functioning the Daisy transmitter must be memorized in the controlled receiver. Refer to instruction manual of the receiver for the procedure of memorization.

#### 14.3 REMOTE MEMORIZATION OF OTHER RADIO CODES FROM STANDARD TRANSMITTER

*Note: The button P3 is located inside the standard transmitter. The added radio code will have the same functions as the code used for memorization. This procedure is compatible with any type of transmitter.*

![](_page_8_Figure_2.jpeg)

Press button **P3** of the **memorized** standard transmitter and hold. The buzzer emits a continuous sound. Press a button relative to an **already memorized** code. The buzzer stops for 1 second and then starts the continuous sound again. Press the virtual button on the Daisy transmitter relative to the **new** code to be memorized. Successful memorization is indicated by the intermittent sound of the buzzer.

#### 15.0 SENDING SCENARIO

![](_page_8_Picture_5.jpeg)

1. Tap (Scenario icon) to enter in the next menu.

G304BK-CO-SER1

![](_page_8_Picture_7.jpeg)

2. Tap (Scenario icon) to send scenario.

![](_page_8_Picture_9.jpeg)

3. Tap (Yes) to send scenario.

![](_page_8_Figure_11.jpeg)

**Note**: Tap (i) icon to get information about the scenario set.

#### 16.0 RESET WI-FI NETWORK CONFIGURATION

![](_page_8_Figure_14.jpeg)

**\*** The memorized transmitters are not deleted.

**Press (P) once and hold for 5s:** 

![](_page_8_Figure_17.jpeg)

Alternatively **hold the button (P) down** and at the same time **turn on** the power:

![](_page_8_Figure_19.jpeg)

![](_page_9_Picture_114.jpeg)

![](_page_9_Picture_2.jpeg)

**DAISY** n **M** TELECO

**WISE CONTROLS APP RED LED BLUE LED**

![](_page_10_Picture_0.jpeg)

#### **IMPORTANT! READ CAREFULLY THESE INSTRUCTIONS BEFORE INSTALLING AND COMMISSIONING THE PRODUCT. SAVE THESE INSTRUCTIONS FOR FUTURE REFERENCE.**

**PRODUCT INSTALLATION:** The product at issue must be installed, commissioned and maintained only by licensed and authorised people, respecting the laws concerning the electrical installations. The manufacturer is not responsible for any damage due to wrong installation or improper use.

**SAFETY INFORMATION:** The radio signal reception of the device could be disturbed by the presence of electrical disturbances being transmitted by other appliances working on the same frequency or if the product is somehow shielded by metal parts. Do not use the device in places or where systems are sensitive to radio emissions (e.g. airports, hospitals). The operator is in no way protected against interference from other telecommunication equipment or systems (e.g. authorised radio systems working on the same frequency range). If you are having problems with its range of action, fix the device up high.

The manufacturer, Teleco Automation s.r.l, declares that the type of radio equipment is compliant with Directive 2014/53/EU. The full text of the EU compliance declaration is available at the following Internet address: www.telecoautomation.com/ce. **In the view of a constant development of their products, the manufacturer reserves the right for changing technical data and features without prior notice.**

**INFORMATION TO USERS** under art. 14 of the 2012/19/EU DIRECTIVE OF THE EUROPEAN PARLIAMENT AND COUNCIL of 4 July 2012 on waste electrical and electronic equipment (WEEE). The crossed bin symbol on the equipment, or its packaging, indicates that the product must be collected separately from other waste at the end of its useful life and not with mixed urban waste. Please contact your municipality, or local authority, for all information regarding the waste sorting systems available in the area. The retailer is obliged to collect the old equipment free-of-charge when the customer buys a new equivalent equipment. This is to encourage correct recycling/disposal. Appropriate waste sorting for the subsequent recycling,reatment and disposal in an environmentally sound way of the disused equipment avoids negative effects on the environment or human health and favours the re-use or recycling of the equipment's materials.

![](_page_11_Picture_0.jpeg)